# RDB-Salv

Versjon 1.00 av 10-Jun-1996

Angela Schmidt, oversatt av Eivind Olsen

Merk Vennligst merk at Tyske lover blir lagt til grunn for juridiske emner.

#### **Opphavsrett**  $\mathbf{\widehat{c}}$

RDB-Salv er underlagt opphavsrett 1995-1996 av Angela Schmidt. Alle rettigheter forbeholdes, både for programvaren og do-<br>kumentasjonen. Ingen deler av dette produktet skal distribueres, endres, manipuleres eller kopieres

Den fritt distribuerbare, uregistrerte versjonen av RDB-Salv er dekket av spesielle regler med hensyn på kopiering av distribuering. distribution.

#### Fraskriving

Angela Schmidt skal ikke under noen omstendigheter kunne holdes ansvarlig for en eventuell skade eller tap som er påført, direkte eller indirekte, ved bruk av, eller manglende mulighet til å bruke dette programmet. Dette gjelder også selv om Angela Schmidt har blitt gjort oppmerksom på mulighetene for tap eller skade.

#### Endringer

RDB-Salv skal *ikke* endres ("patches"). De som allikevel gjør dette bør ikke bli overrasket over ekstremt ubehagelige bivirkninger.<br>Du er *spesielt* advart mot fjerning av registrerings-nummer vinduet.

Selvsagt skal RDB-Salv ikke distribueres om det har blitt foretatt endringer på — selv ikke når den endrete versjonen var basert

på den fritt distribuerbare versjonen.<br>Hvis modifisering kan være nyttig er det verdt bryet å kontakte forfatteren av programmet, som tross alt kan ha lagt inn den ønskete funksjonen i neste versjon av programmet.

#### Varemerker

Dette dokumentet nevner diverse maskinvare og programvare med navn. Slike navn er ofte beskyttete varemerker, og at de blir nevnt i dette dokumentet skal ikke på noen måte ødelegge deres juridiske status.

#### Lisensavtale

Denne avtalen er en juridisk kontrakt mellom deg, sluttbrukeren, og Angela Schmidt. Du går med på å akseptere vilkårene i denne<br>kontrakten ved at du bruker programvaren. Den registrerte versjonen med et gyldig registreringsnummer gir deg rettigheten til å bruke en enkelt kopi av programvaren på en

datamaskin (f.eks på kun  ${\it ett}$ sted for  ${\it en}$ enhet) Hvis du bruker den uregistrerte versjonen av RDB-Salv, kan du bruke så mange kopier du vil samtidig, og distribuere kopier til så

mange personer du måtte ønske, vel og merke uten å ta betalt for det! Kopi-avgifter er forbudt — rett til unntak fra denne regelen må skaffes skrifligst fra forfatteren. Distribuering på Meeting Pearls CD'ene er herved ettertrykkelig tillatt.<br>En *uregistrert* utgave av RDB-Salv kan gjenkjennes på oppstarts-vinduet som ber deg skrive inn registreringsn

adresse. Du har å gjøre med en uregistrert versjon når alle feltene er tomme (ingen standard-verdier). Det er tryggest å kun videresende det originale arkivet — da kan ikke noe gå galt.

#### Registrering

Vennligst les mere om registrering av RDB-Salv i AmigaGuide dokumentet

#### Forfatter

Du kan kontakte meg på de følgende adressene:

EMail: Angela.Schmidt@stud.uni-karlsruhe.de

http: http://home.pages.de/~Angela/

Vanlig post  $\binom{\textsf{II}\xspace}{\textsf{smallmail}}$ ) (så lenge jeg studerer, ihvertfall til slutten av 1996)<br> Angela Schmidt Klosterweg 28/I501 76131 Karlsruhe Tyskland Tlf.: +49 721 695307 (kun til vanlige tider av døgnet!)

# $\label{lem:convergence} In n holds for tegnelse$

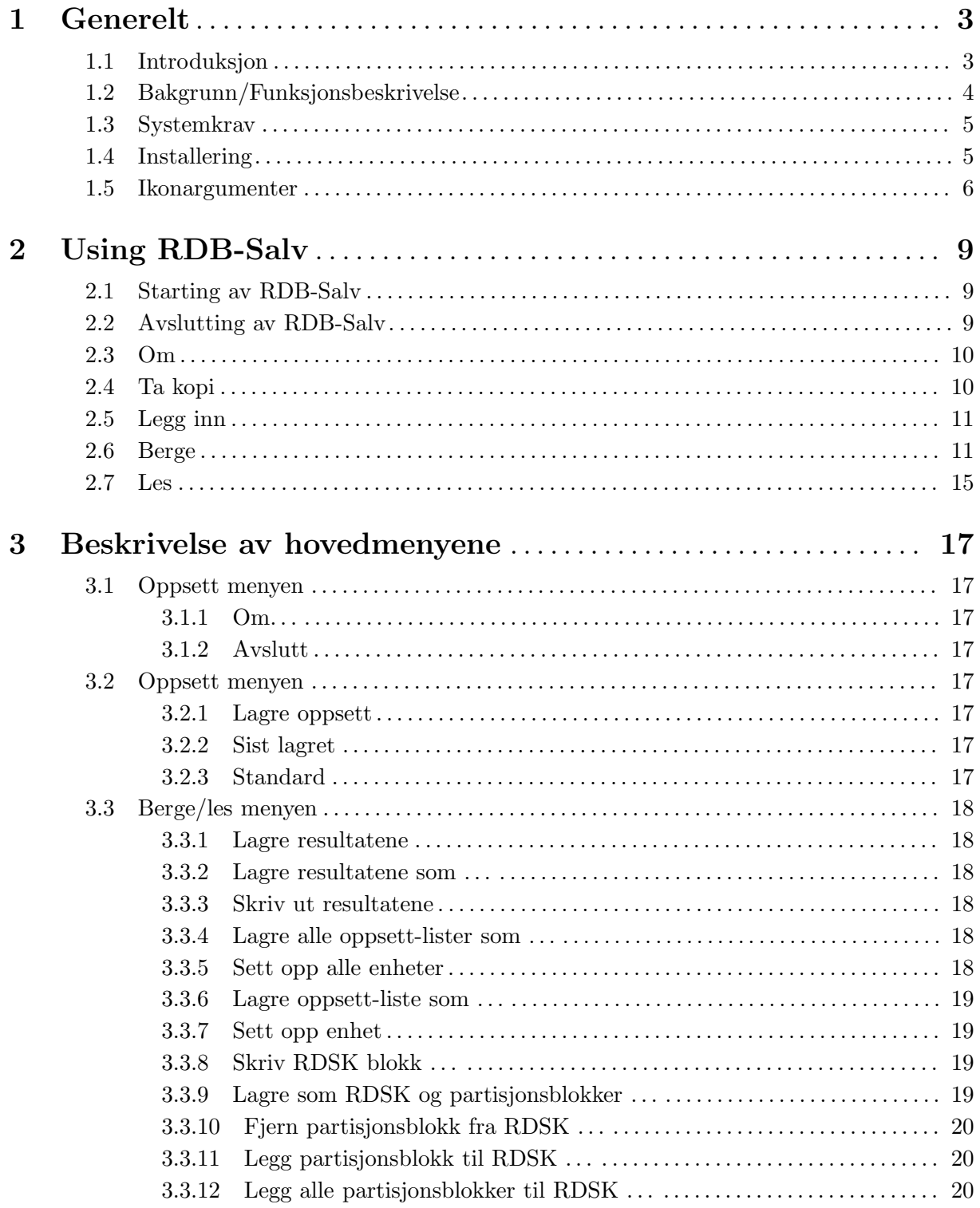

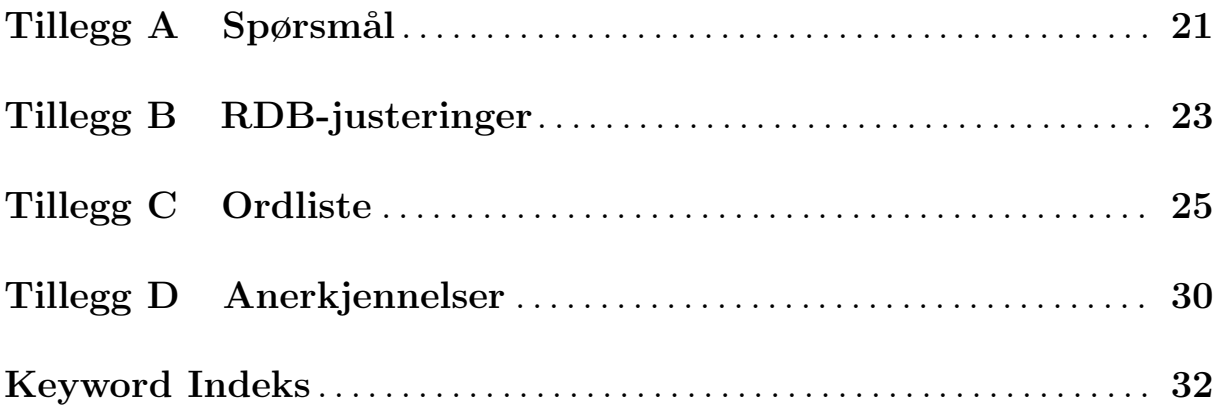

## 1 Generelt

Dette kapittelet forklarer hvorfor du trenger RDB-Salv, hvordan det virker, systemkrav, og hvordan installere det.

Vennligst gjør deg kjent med disse punktene før du bruker RDB-Salv.

Vennligst notér at disse instruksjonene inkluderer en omfattende ordliste. Hvis du er usikker på et bestemt ord i den tekniske sjargongen bør du sjekke ordlisten først for å se om det er forklart der.

Terminologi som er forklart bra i system manualene dine har ikke blitt tatt med i ordlisten her. Hvis du er ny for og/eller ikke vant med din Amiga er du herved anbefalt å ha manualene til Amiga'en i nærheten.

### 1.1 Introduksjon

Har du noen gang hatt en sjekksum-feil eller lignende på en av dine partisjoner? Da har du sannsynligvis brukt noe som f.eks Dave Haynie's DiskSalv for å berge den partisjonen. Kanskje du har hatt en sikkerhetskopi av den partisjonen, som du så har kunnet bruke for å fikse problemet.

Forestill deg nå at du mister alle partisjonene på harddisken på en gang. Er du heldig så har du en relativt ny sikkerhetskopi av alle dataene, men som Murphy ville sagt så er det sjeldent tilfelle. Hvis du ikke har et program som kan få tilbake dataene dine kan du ha ødelagt/mistet dager, uker, ja selv måneders arbeid.

Dette er ikke en fantasifull skrekkhistorie — det har skjedd mange personer tidligere. Deres RigidDiskBlock (forkortes RDB eller RDSK) eller tilsvarende Styringsblokker (z. B. partisjonsblokker) har blitt overskrevet, slettet eller skadet og forhindrer dermed tilgang til alle data på disken, selv om dataene i seg selv godt kan være uskadet.

Mange har uten tvil akseptert tapet i slike situasjoner og repartisjonert og slettet sine harddisker, og dermed tapt alle sine data.. Andre har desperat prøvd å rekonstruere sin RDB (og de tilhørende partisjons-blokkene) med å gjette på partisjons-informasjonen. Men selv etter mange timer med rekonstruering så har vanligvis ikke arbeidet gitt noen resultater, som oftest fordi det er så altfor mange kombinasjoner å prøve. Tapet av RDB (og/eller andre viktige styringsblokker) har tidligere vært forbundet med totalt tap av data på disken.

RDB-Salv setter fra nå av en stopper for dette. RDB-Salv er et professionelt verktøy som vil hjelpe deg med å få tilbake dine data i slike situasjoner. Det er enkelt å bruke, og ved siden av å tilby muligheten til å redde partisjonsdata så tilbyr det muligheten til å ta sikkerhetskopi av RDB og tilhørende styringsblokker, og å kunne legge tilbake denne kopien når så blir nødvendig. Det kan ikke gjøres enklere eller sikrere.

## 1.2 Bakgrunn/Funksjonsbeskrivelse

De fleste harddisker er delt inn i Partisjoner for eksempel en Systempartisjon og en Work-Partisjon. Data kan aksesseres så lenge systemet vet størrelsen og plasseringen av partisjonene på harddisken. Hvis denne informasjonen går tapt, så gjør også alle datene på disken det samme. Men, data'ene kan aksesseres igjen så snart systemet blir informert om størrelsene og plasseringene av partisjonene.

Når systemet er intakt er disse Partisjon Data'ene vanligvis lagret i de første få blokkene på harddisken. Det ville være veldig vanskelig å få tilbake noen data fra harddisken uten et passende verktøy hvis disse blokkene ble ødelagt gjennom en bruksfeil, et dårlig skrevet program eller tilogmed et virus.

De første 16 blokkene på harddisken inneholder RDB (også kjent som RDSK), som inneholder noen få globale verdier, samt pekere til partisjons blokker og andre styringsblokker. Partisjonsblokkene er spesielt viktige da de inneholder alle dataene som definerer en partisjon.

RDB-Salv tilbyr flere muligheter for å forhindre at du skal bli lidende for en "RDB-feil" i fremtiden:

- RDB-Salv tilbyr muligheter for å ta en kopi av RDB og tilhørende blokker, og å foreta en etterfølgende operasjon for å legge inn igjen disse når så trengs. Dette er ønskelig, fremfor bergings-operasjoner, selv med hjelp av RDB-Salv.
- Noenganger er kun deler av RDB og styringsblokker overskrevet. RDB-Salv kan søke gjennom harddisken din på leting etter styringsblokker som ikke er gjenkjent av systemet, og berge disse tapte data.
- Hvis du ikke har omstartet maskinen siden tapet av RDB'en dvs. alle partisjonene er fremdeles synlige, så kan RDB-Salv lese dataene fra DeviceList fra RAM og dermed gjenvinne den nødvendige informasjonen. En omstart eller avslåing på forhånd gjør denne metoden ubrukelig.
- selv når begge de ovennevnte metodene feiler trenger du ikke miste motet helt. RDB-Salv kan søke gjennom hele harddisken din og regne ut parametre for alle AmigaDOS partisjonene dine. Noen verdier, som heldigvis ikke er livsviktige, bør endres manuelt da en automatisk berging av disse ikke er mulig. Blant disse verdiene er navnet på de bergete partisjonene (f.eks 'DH0:', 'HD0:', 'wb\_3.x:', . . .).

RDB-Salv vil ikke endre innholdet på harddisken din — med unntak av når du bekrefter forskjellige alternativer som kommer i vinduer. Du trenger ikke bekymre deg over at RDB-Salv skal ødelegge noe uten at det ber deg bekrefte alternativet først.

Når du ønsker å få tilbake en helt eller delvis ødelagt RigidDiskBlock vil RDB-Salv søke for ˚a beregne mange parametre som vil tillate videre adressering av de berørte partisjonene. Du kan da enten lagre disse direkte som en RDB og partisjons-blokk, eller du kan skrive inn verdiene manuelt i et Prep programm (f.eks HDToolBox). I tillegg kan du lagre verdiene som en MountList eller sette opp enhetene.

## 1.3 Systemkrav

RDB-Salv krever OS 2.04 eller nyere. RDB-Salv vil kunne snakke til deg på ditt eget språk hvis du har OS 2.1 eller nyere, og OS 3.0 eller nyere støtter visse forbedringer med tanke på brukergrensesnittet.

Selvsagt trenger du en harddisk! Kontrollerkortet må ikke ha for mange feil/bugs. RDB-Salv gjør sitt beste for å jobbe seg rundt enhetsdriver problemer.

En stor begrensning må nevnes nå: RDB-Salv kan kun finne AMIGA partisjoner. AFS, NetBSD og Mac partisjoner vil ikke bli funnet. Det samme gjelder andre ugjenkjennelige partisjonstyper. Derimot vil RDB-Salv i disse tilfellene detektere ubrukte partisjoner og rapportere disse som slike, så det vil være mulig for deg å gjette hvilken av disse ikke-gjenkjente partisjonene som er hvilke.

## 1.4 Installering

Vennligst bruk det medfølgende Installer skript for å installere RDB-Salv. Dette skriptet har blitt utviklet for å støtte forskjellige system-konfigurasjoner og for å sette de nødvendige Ikonargumenter for RDB-Salvs ikon.

Klikk på Installer ikonet og følg instruksjonene du får. Hvis du er usikker på noe, trykk på Hjelp/Help knappen for å få nyttig informasjon.

Noen manuelle justeringer kan være påkrevd da det ikke er mulig å vite alle forskjellige konfigurasjonsmulighetene for den aktuelle enhetsdriver og søke etter dem i installerings-skriptet. Installerings-skriptet vil gi beskjed hvis det ikke kan kjenne igjen din enhetsdriver Du skal da gjøre følgende:

- 1. Klikk en gang på det nylig installerte RDB-Salv ikonet.
- 2. Velg Informasjon/Information . . . fra Workbench sin Ikon/Icons meny.
- 3. Rediger følgende ikonargumenter etter beskrivelsen i Seksjon 1.5 [Ikonargumenter], side 6. Hvis du er usikker på hvordan du gjør dette, konsulter din Workbench manual.
	- BUFMEMTYPE
	- NOSCSICMD
	- NOGETGEOMETRY
	- NONEWSTYLE
- 4. Klikk på Lagre/Save. Ferdig!

Noen andre ikonargumenter bør endres etterpå — etter beskrivelsen i Seksjon 1.5 [Ikonargumenter], side 6. Installerings-skriptet kan dessverre ikke avgjøre disse verdiene automatisk.

• MAXTRANSFER

#### • MASK

Du kan nå starte RDB-Salv. Dobbel-klikk på ikonet til RDB-Salv. Et vindu som ber deg skrive inn ditt registrerings-nummer vil vises etter en liten stund.

Hvis du er registrert kan du skrive inn dataene du blir spurt om og trykke Lagre. Dette vil lagres med ditt navn av RDB-Salv slik at du ikke alltid må skrive inn registrerings-nummeret igjen. Denne personlige versjonen skal aldri sprees videre.

Hvis du ikke ønsker å modifisere RDB-Salv på dette tidspunktet, selv om du er en registrert bruker, kan du klikke på Bruk etter å ha skrevet inn registrerings-nummeret ditt. Alle funksjonene i programmet vil da bli tilgjengelige uten at selve programmet RDB-Salv blir endret.

Uten registrering har du ingen andre muligheter enn å klikke på Avbryt. Dette begrenser funksjonaliteten til RDB-Salv men du er velkommen til å utforske og teste for å se om RDB-Salv møter dine behov.

Når du har skrevet ferdig informasjonen registrerings-vinduet vil RDB-Salv starte og la deg fortsette med arbeidet.

### 1.5 Ikonargumenter

Her følger en liste over ikonargumenter som RDB-Salv kjenner igjen. Verdier som passer for datamaskinen må settes før du starter RDB-Salv.

#### DEVICE=<standard-enhetsnavn>

Enhetsdriveren som vanligvis brukes, f.eks 'scsi.device'. Denne verdien kan enkelt endres senere i programmet. Vennligst se i manualen til harddisken og kontrolleren din for å finne en passende verdi.

#### UNIT=<standard-enhetsnummer>

Enhetsnummer som vanligvis brukes, f.eks '0' for enhet 0. Denne verdien kan enkelt endres senere i programmet. Vennligst se i manualen til harddisken og kontrolleren din for å finne en passende verdi.

#### BACKUPFILENAME=<standard-sikkerhetskopinavn>

Standard filnavn for sikkerhetskopien, f.eks 'DF0:RDB-Backup'. Denne verdien kan enkelt endres senere i programmet.

#### BUFMEMTYPE=<bufmemtype>

Minnetypen som skal brukes for ˚a aksessere enheten. Denne verdien har kun mening når NOGETGEOMETRY er satt eller hvis enhetsdriveren ikke støtter TD\_GETGEOMETRY. TD\_GETGEOMETRY, hvis tilgjengelig, definerer minnetypen og denne vil alltid brukes. Vennligst se i manualen til harddisken og kontrolleren din for å finne en passende verdi. Hvis manualen din ikke hjelper deg her er det kanskje tryggest å bruke 0x00000001 som betyr MEMF\_PUBLIC.

#### MAXTRANSFER=<maks.-overføring>

Den minste MaxTransfer verdien for alle harddiskene. Denne verdien brukes av RDB-Salv og sendes videre til eventuelle filsystemer. Vennligst se i manualen til harddisken og kontrolleren din for å finne en passende verdi. Man er vanligvis trygg om man spesifiserer verdien 0x0000FE00 — selv om dette har bivirkningen å redusere overføringshastigheten i forhold til høyere verdier. Verdier som er for høye kan føre til dataoverførings-problemer. Hvis du er i tvil, prøv dette. Hvis du er usikker anbefales du å ofre litt fart fremfor sikkerhet og stabilitet ved å spesifisere verdien 0x0000FE00.

#### MASK=<maskeverdi>

Ønsket verdi for Mask. Denne verdien vil bli sendt videre til eventuelle filsystemer. Vennligst se i manualen til harddisken og kontrolleren din for å finne en passende verdi. Hvis dette ikke hjelper kan du prøve verdien 0xFFFFFFFE. Denne verdien er n˚a brukt av de fleste systemer. RDB-Salv overfører kun data til minne som er allokert med AllocMem(), og kontrollerer ikke at dette stemmer med MASK.

#### NOGETGEOMETRY

Forhindre utsending av TD\_GETGEOMETRY. Du må sette dette valget om enhetsdriveren din krasjer når den mottar koden TD\_GETGEOMETRY. Hvis din enhetsdriver ikke støtter TD\_GETGEOMETRY bør du sette dette valget for å unngå uønskete beskjeder og feilmeldinger. Uansett bør du vurdere ˚a oppgradere enhetsdriveren.

De følgende symptomene indikerer at enhetsdriveren har problemer med TD\_ GETGEOMETRY:

- Du får en advarsel når du trykker Start som forteller deg at TD\_GETGEOMETRY ikke virker.
- Maskinen din krasjer når du trykker Start.

#### NONEWSTYLE

Ikke bruk New-Style kommandoer. Du må sette dette valget hvis enhetsdriveren krasjer når den mottar NSCMD\_DEVICEQUERY. Ikke sett dette valget hvis enhetsdriveren rett og slett ikke har implementert denne kommandoen (gjelder de fleste driverene da denne kommandoen er relativt ny).

Du kan oppdage om enhetsdriveren har problemer med NSCMD\_DEVICEQUERY fordi datamaskinen din vil krasje når du trykker på Start.

#### **NOSCSICMD**

Forhindre utsendelse av HDSCSICMD. Hvis enhetsdriveren krasjer når den mottar HDSCSICMD må du sette dette valget. Hvis enhetsdriveren ikke støtter HDSCSICMD kan du sette dette valget for å unngå plagsomme feilmeldinger. Uansett bør du vurdere å oppgradere enhetsdriveren.

De følgende symptomene kan indikere at enhetsdriveren har problemer med HDSCSICMD:

- Du får en beskjed som forteller deg at HDSCSICMD ikke virker; sannsynligvis etter å ha fått en beskjed om at heller ikke TD\_GETGEOMETRY virker.
- Datamaskinen din krasjer etter at du klikker på Start første gangen, muligens etter at du har fått en advarsel om at TD\_GETGEOMETRY ikke virker.

#### SCSIREADWRITE

Bruk SCSI-Direct kommandoer (HDSCSICMD) til å lese og skrive harddisk blokker. Dette valget er ikke tillatt hvis NOSCSICMD er valgt. Dette vil få betydning i fremtiden — når harddisker større enn 4 GB er regelen, istedenfor å være unntaket — da det tillater addressering av SCSI disker større enn 4 GB

#### BADDEVICE1

Dette valget skal vanligvis ikke være satt. Det skal kun settes hvis returkoden fra et forsøk på å lese ikke-eksisterende blokker er inkonsistent. Dette er et valg for å tillate dårlige enhetsdrivere.

#### NORECOVER

Slå av Finn tapte blokker når NORECOVER er satt. Denne verdien kan enkelt endres senere i programmet. Dette er et alternativ, ikonargumentet kan settes til RECOVER=TRUE|YES|1 for å spesifikt slå på Finn tapte blokker.

#### READDEVLIST

Les funksjonen vil vanligvis stå som Les fra enhetsliste når dette valget er satt ellers Les fra mediet. Denne verdien kan enkelt endres senere i programmet.

- OPTIMIZE Aktiverer Effektiviser valget i Lag kopi funksjonen. Lagringen av styringsblokker vil bli effektivisert for å redusere plasskrav. Ubrukte blokker som fremdeles kan inneholde tapte data vil ikke lages kopi av. Denne verdien kan enkelt endres senere i programmet.
- DEBUG Avlusings-modus skal vanligvis ikke være valgt.

Hvis du er en ekspert og foretrekker å bruke kommandolinjen (Shell/CLI) kan disse ikonargumentene spesifiseres som parametre til programmet — med mindre det motsatte står spesifisert.

## 2 Using RDB-Salv

Having successfully installed RDB-Salv and having gained some understanding of the underlying principles, you can being using RDB-Salv. This chapter outlines points to note while using this program.

## 2.1 Starting av RDB-Salv

RDB-Salv startes fra Workbench med å dobbel-klikke på ikonet. Et vindu vil åpnes og presentere hovedmenyen. Denne lar deg velge mellom flere sider med funksjoner.

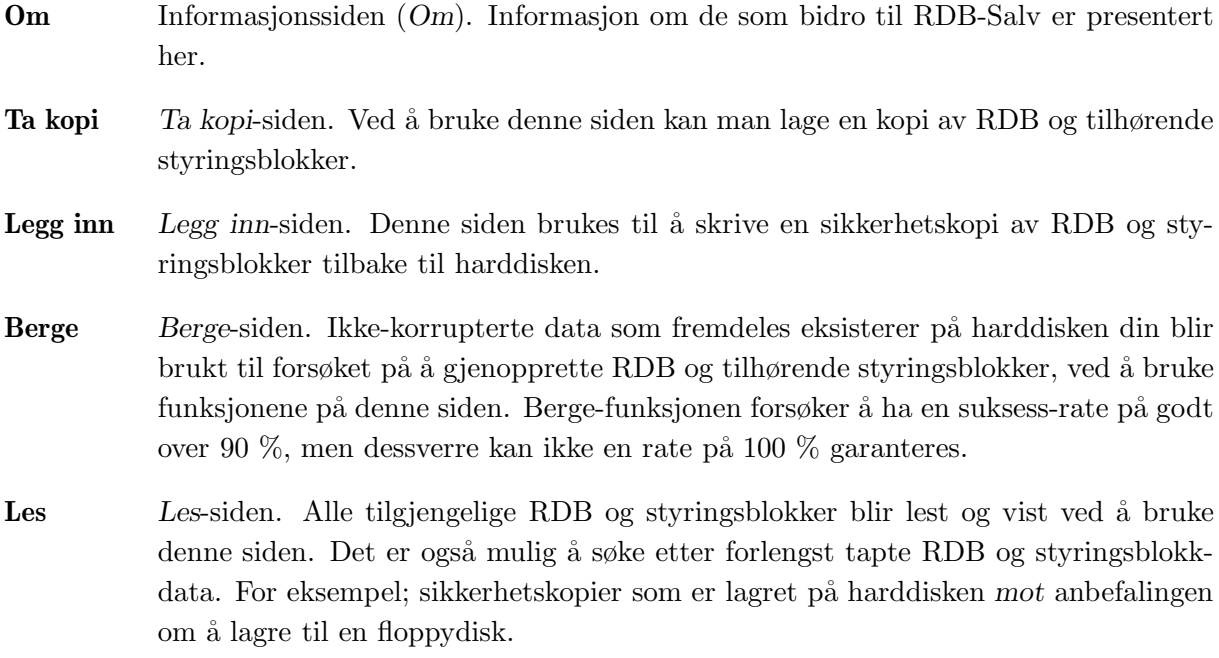

Klikk på en av de fem knappene i hovedmenyen for å velge siden du vil bruke.

## 2.2 Avslutting av RDB-Salv

Før eller senere vil du nok avslutte RDB-Salv. Det er flere muligheter:

- 1. Lukke-knappen i øvre venstre hjørne.
- 2. Avslutt menyvalget.
- 3. Tastene AMIGA-Q.
- 4. Avslutt- knappen som forekommer på flere av sidene.

Merk at ingen bekreftelse vil være påkrevd, da dette som oftest bare er til bryderi og ergrelse.

## 2.3 Om

Du er kanskje nysgjerrig på hvem som har bidratt til RDB-Salv, hvem som eier opphavsretten c , etc. Da er dette siden du bør bruke!

## 2.4 Ta kopi

Et gram prevensjon er bedre enn et tonn med kur. Det er på det sterkeste anbefalt at du lager sikkerhetskopi av din RDB og tilhørende styringsblokker. En sikkerhetskopi er alltid å foretrekke fremfor et forsøk på å berge data etter en katastrofe. Det er av ytterste viktighet at sikkerhetskopien ikke lagres til harddisken men til en eller flere floppydisker, da det ikke vil være mye hjelp i å ha en sikkerhetskopi på harddisken som får problemer.

Sikkerhetskopien blir skrevet som en enkelt fil. Denne får vanligvis plass på en enkelt floppydisk.

Selv om RDB-Salvs Seksjon 2.6 [Berge], side 11 funksjon ikke støtter alle filsystemer så er sikkerhetskopi-funksjonen i stand til å ta kopi av all relevant informasjon for alle filsystemer, inkludert NetBSD, Mac, AFS.

For å lage en sikkerhetskopi:

- 1. Formatter en tom floppydisk. Se i system-manualen din for en nøyaktig beskrivelse av hvordan du gjør dette om du er usikker.
- 2. Sett en merkelapp på floppydisken og sett den i et diskdrev.
- 3. Klikk på "Ta kopi". Gi den nødvendige informasjonen i de tre tekst-knappene:

#### Enhetsnavn

Enhetsnavn må inneholde navnet på enhetsdriveren som brukes på enheten du vil ta sikkerhetskopi av. F.eks 'scsi.device'. Vennligst se i manualen til kontrollerkortet ditt for å finne navnet på enhetsdriveren. Husk på at navnet er følsomt for STORE/små bokstaver, så husk forskjellen på disse! Klikk på  $V_{\text{e}}$ . for å se alle mulige enhetsdrivere. Dobbel-klikk på det riktige navnet for å velge det.

#### Enhetsnummer

Dette nummeret hører sammen med Enhetsnummeret på enheten. SCSI Enhetsnummer er vanligvis fra 0 til 6. Hvis du ikke vet nummeret på forhånd, start et prep-program (f.eks HDToolBox) som vil gi deg en oversikt over de forskjellige enhetsnummerene. Som et alternativ kan du sjekke harddisk-manualen din.

Kopi-fil Kopi-fil spesifiserer navnet på filen som skal inneholde sikkerhetskopien av RDB og de tilhørende styringsblokkene. Hvis du klikker på Velg... vil et filvelgervindu åpnes så du kan velge en katalog og skrive inn et filnavn som skal lagres. Sikkerhetskopien bør aldri lagres på harddisken som RDB'en hører til.

- 4. Sett sjekk-merket på Effektiviser for å slå på funksjonen. Når det er valgt/på vil sikkerhetskopien inneholde (omtrent bare) de blokkene som inneholder relevante date. Dette kan redusere størrelsen på sikkerhetskopien en del. Derimot vil den ikke ta sikkerhetskopi av de tapte blokkene du kan finne ved å bruke Les siden. Vanlige brukere frarådes å aktivere dette valget.
- 5. Klikk på Start knappen for å starte sikkerhetskopieringen. En forespørsel vil komme når kopieringen er ferdig.
- 6. For å være på den sikre siden bør du ta en kopi av floppydisken som inneholder sikkerhetskopien. Floppydisker er mye mindre pålitelige enn harddisker, og det ville være ekstremt kjedelig å oppdage at sikkerhetskopien din er ubrukelig. Om du er usikker på hvordan du lager kopi av en floppydiskett bør du se i system-manualen din, der dette skal være godt beskrevet.

### 2.5 Legg inn

Denne siden brukes for å legge inn igjen sikkerhetskopien av RDB'en hvis du skulle få problemer med harddisken noen tid etter at du har laget en sikkerhetskopi av RDB og tilhørende styringsblokker.

Sett inn floppydisken med sikkerhetskopien, klikk på Legg inn og fyll ut feltene for Enhetsnavn, Enhetsnummer og Kopi-fil som beskrevet i Seksjon 2.4 [Ta kopi], side 10. Data vil selvsagt bli lest inn fra Kopi-fil og skrevet til den spesifiserte harddisken, og ikke omvendt.

Klikk på Start når du er klar. RDB dataene på harddisken vil bli ødelagt og overskrevet av sikkerhetskopien. Hvis du absolutt sikker på at du vil dette bekrefter du det i forespørselvinduet.

### 2.6 Berge

Hvis du mister RDB'en og ikke har en sikkerhetskopi kan denne siden hjelpe. Spesifiser enhetsnavnet og enhetsnummeret som i Seksjon 2.4 [Ta kopi], side 10 og klikk på Start.

Hele harddisken din vil nå bli gjennomsøkt, noe som avhengig av harddiskens størrelse kan gi deg tid til en kaffepause. RDB-Salv søker etter gjenkjennelige data fra AmigaDOS partisjoner, og støter så på tidligere partisjonsgrenser. fremgangs-indikatoren viser hvor mange prosent av søket som er utført. Et enhetsnavn vil vises i det venstre vindu-panelet når en partisjon er funnet. Kun AmigsDOS partisjoner vil bli funnet.

Partisjoner kan velges fra listen etter et vellykket søk og etterfølgende (kort) beregningspause. Det høyre vindu-panelet viser detaljert partisjon om den valgte partisjonen.

Vennligst sjekk listen nøye. Viser den partisjoner som ikke egentlig eksisterer? Eller kanskje partisjoner som er overskrevet for lenge siden? Kanskje du tilogmet har lagret en floppydiskbilde fil til harddisken; denne vil da vises som en separat partisjon. Sjekk hver enkelt partisjon i listen og kontroller at den faktisk eksisterer. Panelet til høyre viser ekstra informasjon om hver partisjon så du kan avgjøre om den overlapper en eller flere andre partisjoner. Hvis to eller flere partisjoner overlapper tyder det på at alle utenom en av disse egentlig ikke eksisterer; de er såkalte pseudo-partisjoner.

Når du har identifisert alle de ikke-gyldige partisjonene, velg dem med å bruke musen, og klikk på Fjern. Ikke få panikk; dette vil ikke endre eller slette date på harddisken! Du forteller kun RDB-Salv hvilke partisjoner som virkelig eksisterer, og hjelper slik til med å unngå videre feil. Hvis en partisjon ikke overlapper noen andre vil du bli bedt om å bekrefte fjerningen, da det vanligvis er unødvendig å fjerne slike partisjoner.

Du må fjerne alle ikke-gyldige partisjoner for å unngå videre problemer. Untatt fra dette er partisjoner kalt RDSK . . . og Ubrukt plass. Disse pseudo-partisjonene tjener som "lagringsplass" og kan vanligvis ikke fjernes.

Under spesielle forhold kan det ta flere sekunder å fierne en partision (avhengig av CPU). Denne tiden brukes til å rekalkulere visse verdier. Dette er et unntak, og ikke regelen.

Kanskje du spør deg selv hvorfor RDSK . . . og Ubrukt plass vises i listen men ikke i HDToolBox og andre prep-programmer. Svaret er ganske enkelt at prep-programmer vanligvis ikke tillater deg å bruke hele harddisken til partisjoner da de stille reserverer små seksjoner til eget bruk. RDB-Salv viser disse seksjonene som følger:

RDSK . . . Dette valget identifiserer den delen av disken hvor RDB og tilhørende styringsblokker er lagret. Noe plass må reserveres for dette — som blir gjort med å reservere plass i begynnelsen av harddisken.

#### Ubrukt plass

Dette valget identifiserer et "hull" i partisjonsdataene dine, dvs. en plass som tilsynelatende ikke inneholder noen data eller en RDSK. En harddisk vil ofte kunne inneholde en slik plass slutten av disken. I disse tilfellene har prep-programmet satt av noen få blokker på slutten av disken, som nå har blitt identifisert av RDB-Salv.

Men det er en annen mulighet: Kanskje du har en uformattert partisjon. Eller AFS eller NetBSD partisjoner. Disse vil også bli vist som Ubrukt plass.

Du bør merke deg at flere slike ukjente partisjoner som ligger ved siden av hverandre vil bli vist som en enkelt Ubrukt plass. Dessverre kan ikke RDB-Salv identifisere partisjonsgrenser inne i disse områdene med tilsynelatende ubrukt plass. Slike data kan ikke berges med å bruke RDB-Salv.

Som nevnt tidligere inneholder slutten på harddisken ofte enn pseudo-partisjon kalt Ubrukt plass. Dette er den eneste pseudo-partisjonen som kan fjernes ved å bruke Fjern. Hvis du er sikker på at du ikke har flere partisjoner på slutten av harddisken så bør du fjerne pseudopartisjonen fra listen med å bruke Fjern knappen. Dette kan unngå videre problemer med andre prep-programmer.

Hvis du vil teste om RDB-Salv har funnet de korrekte dataene kan du bruke Berge/les menyen for å sette opp partisjonene eller for å generere en oppsett-liste (MountList) Du kan også lagre og skrive ut resultatene. Vennligst les Seksjon 3.3.12 [Berge/les], side 20 for beskrivelse av hvordan du kan gjøre dette.

Hvis alt gikk bra vil du sannsynligvis sette opp en ny RDSK. Bruk Lagre som RDSK og partisjonsblokker . . . menyvalget som kan finnes under Berge/les menyen. Videre informasjon om dette kan finnes under Seksjon 3.3.12 [Berge/les], side 20

Etter å ha skrevet ut den bergete RDSK'en må du redigere den med å bruke HDToolBox eller tilsvarende. Prosedyren for å gjøre dette med HDToolBox er beskrevet her. Se etter i tillegget under Tillegg B [RDB-justeringer], side 23 for en nøyaktig beskrivelse av prosedyren.

Start HDToolBox og velg den skadete harddisken. Klikk på Partition Drive knappen og velg Advanced Options. Kontroller og endre de følgende verdiene på alle partisjonene.

#### Partition Device Name

Skriv inn det påkrevde enhetsnavnet her alt ettersom hva det var før katastrofen. Det er ikke mulig å finne det tidligere navnet automatisk. Det oppstår som regel ingen problemer hvis en partisjon får et annet navn enn den hadde før bergeoperasjonen.

- Buffers Hvis du har spesifisert et uvanlig stort antall buffere så skriver du den verdien her. Et større nummer buffere resulterer i større RAM forbruk, færre buffere resulterer i tregere tilgang på partisjonen.
- HostID Skriv inn den korrekte verdien for kontrollerkortet hvis det ikke er satt opp som enhetsnummer 7.
- Bootable Dette valget må være satt hvis du vil kunne starte maskinen fra denne partisjonen.
- BootPri Skriv inn oppstarts-prioriteten på alle oppstartbare partisjoner. Verdien 0 er vanlig. Hvis du velger en verdi over 4 or 5 er det kanskje ikke mulig å starte fra den interne diskettstasjonen uten å måtte bruke oppstartsmenyen.

Vennligst merk at partisjoner som har navnet  $UNUSED <sub>n</sub>$  (hvor  $\langle n \rangle$  er står for et nummer) vil trenge spesiell behandling da de refererer til et ukjent filsystem eller ledige blokker. RDB-Salv lagrer alle pseudo-partisjoner med et slikt navn. Du vil vanligvis vite de korrekte verdiene å skrive inn da du sannsynligvis satte opp partisjonen selv tidligere.

En liten ubrukt partisjon på slutten av enheten indikerer at du (eller det prep programmet du brukte) gav vekk noen blokker når enheten ble partisjonert. Dette er ingenting å bekymre seg over. Hvis du fjernet den ubrukte plassen som beskrevet ovenfor så må denne forvirringen unngås. Du kan ganske enkelt ignorere den partisjonen. Hvis du virkelig vil ha de siste få kilobytene så kan de settes opp og formatteres. Under ingen omstendigheter skal du prøve å spleise denne med den foregående partisjonen, da dette vil gjøre den uleselig.

Udefinerte regioner mellom partisjoner indikerer vanligvis en uleselig partisjon. Denne partisjonen kan ikke berges av RDB-Salv. Den krever manuell inngripen fra din side. Merk at slike områder kan være mere enn én partisjon. Du må huske på hvilke partisjoner som er plassert i regionen (AFS, NetBSD, Mac, . . .), og sette dem opp v.h.a. HDToolBox. Grunnet tekniske begrensninger kan RDB-Salv kun identifisere og berge ekte Amiga partisjoner.

Hvis du vil bruke ikke-residente filsystemrr klikker du på Add/Update og oppretter et nytt filsystem i listen — som beskrevet i system-manualen. Når du har gjort dette kan du returnere med å klikke Ok.

Klikk nå på Change... for hver partisjon. Kontroller at partisjonen er satt til å automatisk settes opp ved å sette Automount this partition valget korrekt.

RDB-Salv prøver å sette verdier slik at et brukbart oppsett blir resultatet på så mange systemer som mulig. Dette oppsettet er konservativt og resulterer i merkbar degradering av ytelse på mange systemer. Du kan endre denne oppførselen med ˚a kontrollere at optimale verdier er satt for MaxTransfer og Mask for hver partisjon. Disse verdiene settes i det samme vinduet som du nettopp kontrollerte verdien av Automount this partition.

Sjekk i harddisk-manualen din for passende verdier hvis du er usikker. Hvis manualen indikerer mer passende verdier bør disse brukes. Du kan spare deg litt tid og innsats senere ved å lagre disse i RDB-Salvs ikonargumenter som beskrevet i Seksjon 1.4 [Installering], side 5.

Når du har rettet på alle verdiene kan du forlate siden ved å trykke Ok.

Når alle endringene er gjort for alle partisjonene kan du forlate partisjonersings-siden med å trykke Ok og så trykke på Save Changes to Drive.

Du vil kanskje endre noen globale verdier som ikke har blitt endret av RDB-Salv:

- BadBlockList
- DriveInit-Code
- Host Adapter Address (HostID)
- Interleave value
- Park-Cylinder
- WritePreComp
- ReducedWrite
- StepRate
- AutoParkSeconds
- Flags: Reselection, LastDisk, LastLun, LastTID, Synchronous

Vennligst sjekk i system-manualen og harddisk-manualen din for beskrivelse av hvordan disse verdiene skal settes og hva de betyr!

Hvis du endrer noen av disse verdiene bør du notere ned verdiene for Cylinders, Heads, Blocks per Track og Blocks per Cylinder etablert av RDB-Salv vil ikke bli ødelagt. Skulle dette allikevel skje, som med HDToolBox når Change Drive Type lager et valg og Read Configuration blir aktivert, da må du skrive inn verdiene som ble utregnet av RDB-Salv manuelt! RDB-Salv indikerer disse verdiene under Harddisk parametre for hver partisjon. Verdiene er forresten identiske for alle partisjoner på den samme fysiske harddisken.

Det anbefales at du bruker HDToolBox sin Read Configuration funksjon (trykk på Change Drive Type etterfulgt av Define New... og Read Configuration) for å hente inn standard-parametrene for din harddisk. Du må alltid legge inn verdiene som ødelegges med denne prosedyren som beskrevet ovenfor, ellers vil dine date fremdeles ikke være tilgjengelige grunnet defekt RDB!

Når du har utført de ovennevnte endringene kan du trykke på Save Changes to Drive igjen.

Du kan nå ta sjansen på å omstarte maskinen og krysse fingrene...

## 2.7 Les

Denne siden tjener hovedsaklig det formålet å lese inn en eksisterende RDB og dennes tilhørende partisjons-blokker samtidig som den kan brukes til å finne tapte, enda ikke overskrevne, partisjons-blokker. Hvis systemet enda ikke er omstartet, og partisjonene fremdeles er satt opp etter tap av RDB-data, s˚a kan enhetslisten ogs˚a gjennomsøkes etter data.

Hvis du fremdeles kan se data fra tilsynelatende tapte partisjoner så anbefales du å bruke denne siden (Les) da du på denne siden kan finne mere nøyaktig informasjon om dine gamle partisjoner. På den annen side er det ikke vanlig at Les ikke finner deler av denne informasjonen. I disse tilfellene kan du fremdeles prøve Berge.

For å bruke denne siden må du spesifisere — som beskrevet i Ta kopi — enhetsnavnet and enhetsnummeret.

Hvis du ikke har omstartet maskinen etter at du mistet RDB'en, (f.eks hvis alle partisjonene fremdeles er tilgjengelige) kan du sette Metode til Les fra enhetsliste. Ellers, sett Metode til Les fra mediet.

Hvis du vil finne ubrukte/tapte blokker når du leser fra mediet så kan du sette på finn tapte blokker valget. Hvis du kun ønsker å se den nåværende RDB'en og de tilhørende partisjonsblokkene så kan du slå av valget finn tapte blokker.

Hvis finn tapte blokker er satt på så vil også plassen bak RDB'en og de tilhørende styringsblokkene bli gjennomsøkt etter gamle RDB-Data — om nødvendig hele disken. Dette kan også lokalisere sikkerhetskopier av RDB'er blant den tapte partisjonens informasjon; sikkerhetskopier som ble lagret på harddisken, mot anbefalingene!

Klikk på Start. Den tilgjengelige RDB'en og tilhørende partisjons-blokker vil bli funnet og vist meget hurtig.. Hvis du har valgt Finn tapte blokker vil en forespørsel komme før søket starter, for å minne deg på at du kan avbryte operasjonen etter omtrent et minutt hvis du kun vil søke etter tapte RDB-data. Dette fordi disse alltid ligger i begynnelsen på harddisken.

Det venstre panelet viser data som overskygget tekst så snart de er funnet. Hvis søket blir avbrutt vil alle data som til da er funnet vises som solid tekst.

Du kan velge flere av dataene, som var funnet da søket ble avbrutt, for å få lese mere detaljer om dataene i det høyre panelet. Tapte blokker kan nå legges til RDSK — som beskrevet i Seksjon 3.3.12 [Berge/les], side  $20$  — ved å bruke Legg partisjonsblokk til RDSK menyvalget i Berge/les menyen.

Merk: Hvis sammenslåingen av partisjonene fører til overlapping i RDSK'en vil noen prepprogrammer bli veldig forvirret. Vær forsiktig!

## 3 Beskrivelse av hovedmenyene

Inntil nå har kun spesifikke menyvalg blitt nevnt. Dette kapittelet beskriver alle menyvalgene i detalj.

### 3.1 Oppsett menyen

Den obligatoriske Prosjekt menyen til RDB-Salv tilbyr kun to valg:

### 3.1.1 Om. . .

Å velge dette valget resulterer i en forespørsel som gir detaljer om program-versjonen og opphavsrettighetene. Hvis du sender inn en bug rapport, så må det nøyaktige versjonsnummeret, som vist der, inkluderes. Hvis du ikke tar med versjonsnummeret vil det ikke være mulig å finne ut hva som forårsaket problemet.

### 3.1.2 Avslutt

Dette menyvalget avslutter RDB-Salv umiddelbart. Ingen bekreftelse er påkrevd eller vil tilbys.

### 3.2 Oppsett menyen

Oppsett menyen tillater deg ˚a hente inn, lagre og sette standardverdiene som RDB-Salv skal bruke.

Disse operasjonene vil kun fungere hvis RDB-Salv har et ikon, da standardverdiene lagres i dette. Fordelen med dette er at standardverdiene kan settes eksternt — og det kan trenges i enkelte tilfeller (se Seksjon 1.4 [Installering], side 5).

Hvis du har slettet ikonet kan ikke standardverdiene for RDB-Salv lagres. Du må da starte RDB-Salv fra Shell/CLI, da du kan inkludere standardverdier på kommandolinjen.

#### 3.2.1 Lagre oppsett

Dette valget lagrer oppsettet til RDB-Salv sitt ikon. Hvis det ikke eksisterer et ikon for RDB-Salv vil en feilmelding bli gitt.

### 3.2.2 Sist lagret

Dette valget henter inn oppsettet fra verdiene i RDB-Salv sitt ikon. Hvis det ikke eksisterer et ikon for RDB-Salv vil en feilmelding bli gitt.

### 3.2.3 Standard

Dette valget setter alle instillingene tilbake til standard-instillingene. Disse verdiene er fornuftige verdier for RDB-Salv.

### 3.3 Berge/les menyen

Denne menyen blir valgbar når du er på Berge eller Les sidene. Det er også påkrevd at du har lest inn data, eller at du har utført et bergingsforsøk.

### 3.3.1 Lagre resultatene

Du vil trolig ønske å lagre verdiene som blir vist. Dette valget utfører den funksjonen og lagrer verdiene fra det høyre panelet for hvert valg i listen i det venstre panelet.

Hvis du ikke har brukt dette valget før vil en filnavn-forespørsel dukke opp og la deg velge filnavn og sted å lagre filen.

Denne forespørselen vil ikke komme på flere etterfølgende valg av dette menyvalget. Data vil bli skrevet direkte til den samme filen uten en mellomliggende forespørsel om bekreftelse.

### 3.3.2 Lagre resultatene som . . .

Dette valget utfører den samme funksjonen som Lagre resultatene men vil alltid gi en filnavnforespørsel for å la deg velge målfilen.

### 3.3.3 Skriv ut resultatene

Dette valget virker på samme måten som Lagre resultatene bortsett fra at resultatene blir skrevet ut istedenfor å lagres til en fil.

#### 3.3.4 Lagre alle oppsett-lister som . . .

Hvis partisjoner har blitt funnet eller lest kan dataene som beskriver størrelsen på partisjonen (o.l.) skrives ut til en Oppsett-liste. En partisjon som har en Oppsett-liste kan settes opp ved å bruke Mount kommandoen fra Shell/CLI.

Dette valget skriver en oppsettliste for alle partisjoner som har blitt funnet. Hvis valgt fra Berge siden vil alle valg ha navn som begynner på SALV eller UNUSED da originalnavnene ikke lenger kan leses ut. Navnene lagres i partisjonsblokkene, og ikke i selve partisjonen. Hvis valgt fra Les siden vil valgene lagres med deres fulle ekte navn.

### 3.3.5 Sett opp alle enheter

Alle partisjonene som ble funnet blir satt opp. Navnene som vil brukes for oppsettingen vil bli valgt i henhold til beskrivelsen av Lagre alle oppsett-lister som . . ..

Feilmeldinger som oppstår under oppsetting av partisjoner vil bli vist i et eget vindu.

Shell/CLI kommandoen Mount må ligge i C katalogen for at dette valget skal kunne fungere.

### 3.3.6 Lagre oppsett-liste som . . .

Dette valget brukes hvis du vil lagre en oppsett-liste for et bestemt valg og ikke for alle valgene. Navnene som vil brukes for oppsettingen vil bli valt i henhold til beskrivelsen av Lagre alle oppsett-lister som . . ..

### 3.3.7 Sett opp enhet

Bruk dette valget for å sette opp en bestemt enhet som avogtil trengs. Navnene som vil brukes for oppsettingen vil bli valt i henhold til beskrivelsen av Lagre alle oppsett-lister som . . ..

Feilmeldinger som oppstår under oppsetting av partisjoner vil bli vist i et eget vindu.

Shell/CLI kommandoen Mount må ligge i C katalogen for at dette valget skal kunne fungere.

### 3.3.8 Skriv RDSK blokk . . .

Dette valget skriver en ny RDSK blokk — etter at du har bekreftet handlingen i sikkerhetsforespørselen. Den gamle RDSK blokken og tilhørende data vil bli ødelagt. Dette betyr at du ikke vil kunne få tilgang til noen av de gamle partisjonen på harddisken! Mesteparten av disse dataene kan hentes inn fra Les siden med valget Finn tapte blokker på og så klikke på Start.

Dette valget er nyttig for å slette innholdet i RDB'en, f.eks slik at du kan bygge opp igjen steg for steg fra valgte, bergete partisjoner.

Hvis du kun vil berge valgte partisjoner så kan du gjøre som følger:

- 1. Berge den valgte partisjonen så den vises i den venstre listen.
- 2. Velg Skriv RDSK blokk . . . fra Berge/les menyen.
- 3. Så, for hver av partisjonene du vil berge:
	- Velg partisjonen i listen til venstre.
	- Velg Legg partisjonsblokk til RDSK . . . fra Berge/les menyen.

### 3.3.9 Lagre som RDSK og partisjonsblokker . . .

Dette valget vil lagre alle de leste og bergete dataene som RDSK og partisjonsblokker. Data blir skrevet til den valgte enheten etter at du har bekreftet handlingen i sikkerhets-forespørselen som kommer. Dette er sammenlignbart med det som skjer i HDToolBox, når Save Changes to Drive blir valgt.

Hvis du velger dette valget fra Berge siden vil partisjonene bli lagret som SALV<n> eller UNU- $SED < n$  alt ettersom, hvor  $\langle n \rangle$  er et nummer. Du vil se en utvidet sikkerhets-forespørsel som gir deg en sjanse til å avbryte operasjonen og valget å kunne lagre den ubrukte plassen som partisjoner. Partisjonsblokker vil bli skrevet for hver region med ubrukt plass om du skulle velge dette valget. Du bør nå umiddelbart bruke HDToolBox for å justere verdiene til pseudo-partisjonen.

I teorien kan du, når du her skrevet en RDSK, omstarte maskinen. Det anbefales derimot kraftig at du justerer visse verdier med å bruke HDToolBox — som beskrevet under Seksjon 2.6 [Berge], side 11. Dette er særdeles viktig hvis menyvalget har blitt valgt fra Berge siden.

## 3.3.10 Fjern partisjonsblokk fra RDSK . . .

Dette valget kan kun velges hvis du er på Les siden og en gyldig partisjon er valgt i det venstre panelet.

Det fjerner den valgte partisjonen fra RDSK'en etter at du har bekreftet handlingen i en sikkerhets-forespørsel. Dette betyr at dataene som kreves for å sette opp partisjonen fjernes.

Partisjonen vil ikke vises i HDToolBox, og vil ikke settes opp når datamaskinen omstarter. Du bør her vite hva du gjør!

## 3.3.11 Legg partisjonsblokk til RDSK . . .

Dette valget er tilgjengelig hvis du velger en partisjon som ikke allerede er i RDSK'en fra listen i det venstre panelet. Denne partisjonen vil så bli lagt til RDSK'en når du har bekreftet sikkerhetsforespørselen. Hvis du velger dette valget på Les siden vil de originale navnene brukes, ellers vil navnene SALV<n> eller UNUSED<n> brukes, hvor <n> er et nummer.

Da alle partisjoner i RDSK'en skal ha det samme antallet sektorer pr. sylinder, vil en advarsel bli vist hvis partisjonen som skal legges til har et inkompatibelt antall sektorer pr. sylinder. Det er mulig å avbryte operasjonen nå.

## 3.3.12 Legg alle partisjonsblokker til RDSK . . .

Dette valget fungerer som Legg partisjonsblokk til RDSK .... Men i motsetning til Legg partisjonsblokk til RDSK . . . vil dette valget legge til alle partisjonene som ikke allerede ligger i RDSK'en.

Som så mange andre valg vil partisjoner som er funnet med Berge kalles SALV<n>ller UNU-SED $\langle n \rangle$  hvor  $\langle n \rangle$  er et nummer.

## Tillegg A Spørsmål

Sp: Jeg får alltid ubrukt plass etter min siste partisjon etter at jeg utfører en Berge operasjon. Jeg er sikker på at den siste partisjonen gikk helt frem til den siste sylinderen. Hvorfor skjer dette?

Sv: Et par blokker går ofte tapt når du partisjonerer en harddisk. Disse blokkene ligger etter den siste sylinderen du har spesifisert, men de utgjør ikke en komplett sylinder og kan derfor ikke brukes. RDB-Salv gjenkjenner at disse blokkene kan brukes til ˚a oppsette sm˚a partisjoner, og indikerer dette. Eksistensen av denne partisjonen har et par bivirkninger (eksperter bør lese det neste avsnittet). Det anbefales at du fjerner denne partisjonen fra listen med å velge den og klikke på Fjern knappen.

> Eksperter vil kanskje sette pris på denne mere utførlige forklaringen. Du må redusere verdien på BlocksPerCyl, BlocksPerTrack og Heads parametrene drastisk for å bli i stand til å sette opp partisjonen. Dette har den virkningen å øke antallet sylindere. Dette er ikke et problem i seg selv, men forskjellige prep-programmer (inkludert HDToolBox) har problemer med store verdier.

- Sp: Jeg har et *floppydisk-bilde* lagret som en 880kB fil på harddisken min v.h.a. FMS. Berge finner dette bildet. Hva betyr det?
- Sv: Les Seksjon 2.6 [Berge], side 11.
- Sp: Hvorfor kalles bergete partisjoner SALV<n> eller UNUSED<n>? Vennligst få neste versjon av programmet til å bruke de korrekte navnene, som f.eks DH0.
- Sv: Det er ikke mulig, teknisk sett, å gjøre dette. Du har mistet RDB'en din og partisjons-blokkene som dessverre er de eneste stedene der enhetsnavnene lagres. Derfor er det ikke mulig å berge navnet. Hvis enhetsnavnet er viktig husker du det vel allikevel. Gjør du ikke?
- Sp: Berge returnere inkorrekte verdier. Jeg er sikker på at verdiene var annerledes før.
- Sv: Det er fullt mulig at Berge returnerer forskjellige verdier. Men disse verdiene er ikke nødvendigvis inkorrekte, da det er mange kombinasjoner som vil tillate oppsetting av partisjonene dine. Berge beregner en av disse. Bare prøv og du vil se at det virker!
- Sp: Jeg får stadig vekk en forespørsel som sier at en såkalt TD\_GETGEOMETRY ikke virker. Hva betyr det?
- Sv: Les Seksjon 1.4 [Installering], side 5.
- Sp: Datamaskinen krasjer når jeg klikker på Start.
- Sv: Les Seksjon 1.4 [Installering], side 5. Merk spesielt seksjonene som omhandler NOGETGEOMETRY, NOSCSICMD og NONEWSTYLE.
- Sp: Jeg har klart å berge den ene harddisken min, men den jobber mye senere nå. Hva kan jeg gjøre med det?
- Sv: Sjekk verdiene for Mask og MaxTransfer som beskrevet i Seksjon 2.6 [Berge], side 11, og korriker verdiene om nødvendig. Et stort antall buffere kan også øke hastigheten.

## Tillegg B RDB-justeringer

Tabellen under beskriver justeringene som må gjøres på RDB med hjelp av HDToolBox, etter at du har skrevet RDSK'en og partisjons-blokker. Juster hver av verdiene i rekken som representerer funksjonen du brukte. Spesielle anmerkninger på noen av enhetene i tabellen eksisterer. Disse er indikert med et nummer i runde klammer (parenteser).

Valg markert med "-" bør, stort sett, forbli uendret. Valg markert med "???" kan/må/bør endres. Dette må sjekkes i hvert enkelt tilfelle.

De følgende nummerene er for beskrivelser som er for lange til å passe inn direkte i tabellen:

- (1) SCSI eller XT velges ettersom hvilken harddisk type du har.
- (2) Klikk og bekreft med Continue.
- (3) Skriv inn antallet sylindere i boksen kalt Cylinders (fra det høyre panelet under Harddisk parametre).
- (4) Skriv riktig antall hoder i boksen kalt Heads (fra det høyre panelet under Harddisk parametre).
- (5) Skriv riktig antall blokker pr. spor i boksen kalt BlocksPerTrack (fra det høyre panelet under Harddisk parametre).
- (6) Skriv riktig antall blokker pr. sylinder i boksen kalt BlocksPerCylinder (fra det høyre panelet under Harddisk parametre).
- (7) Klikk på denne hvis et filsystem skal installeres i RDSK'en.

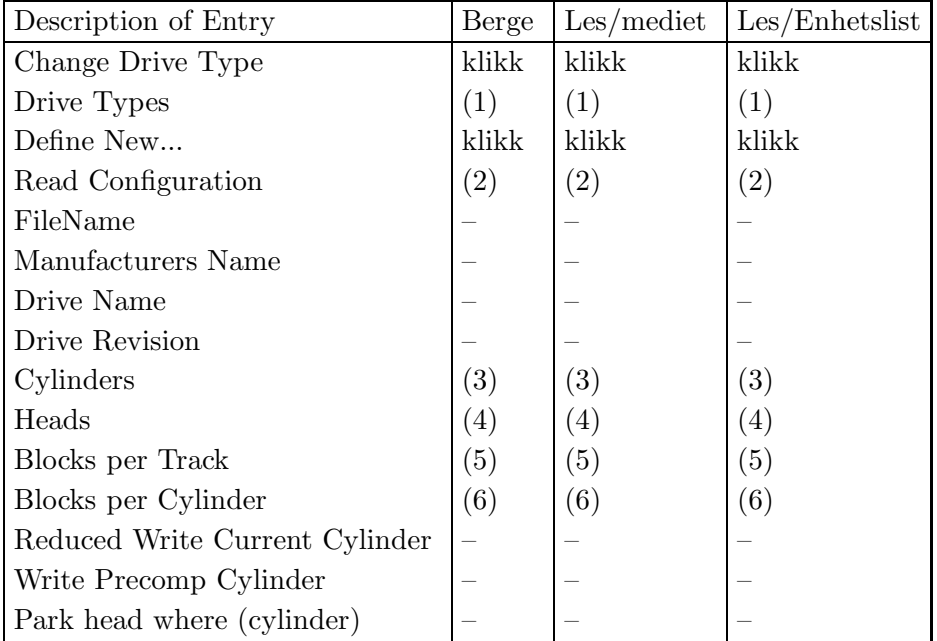

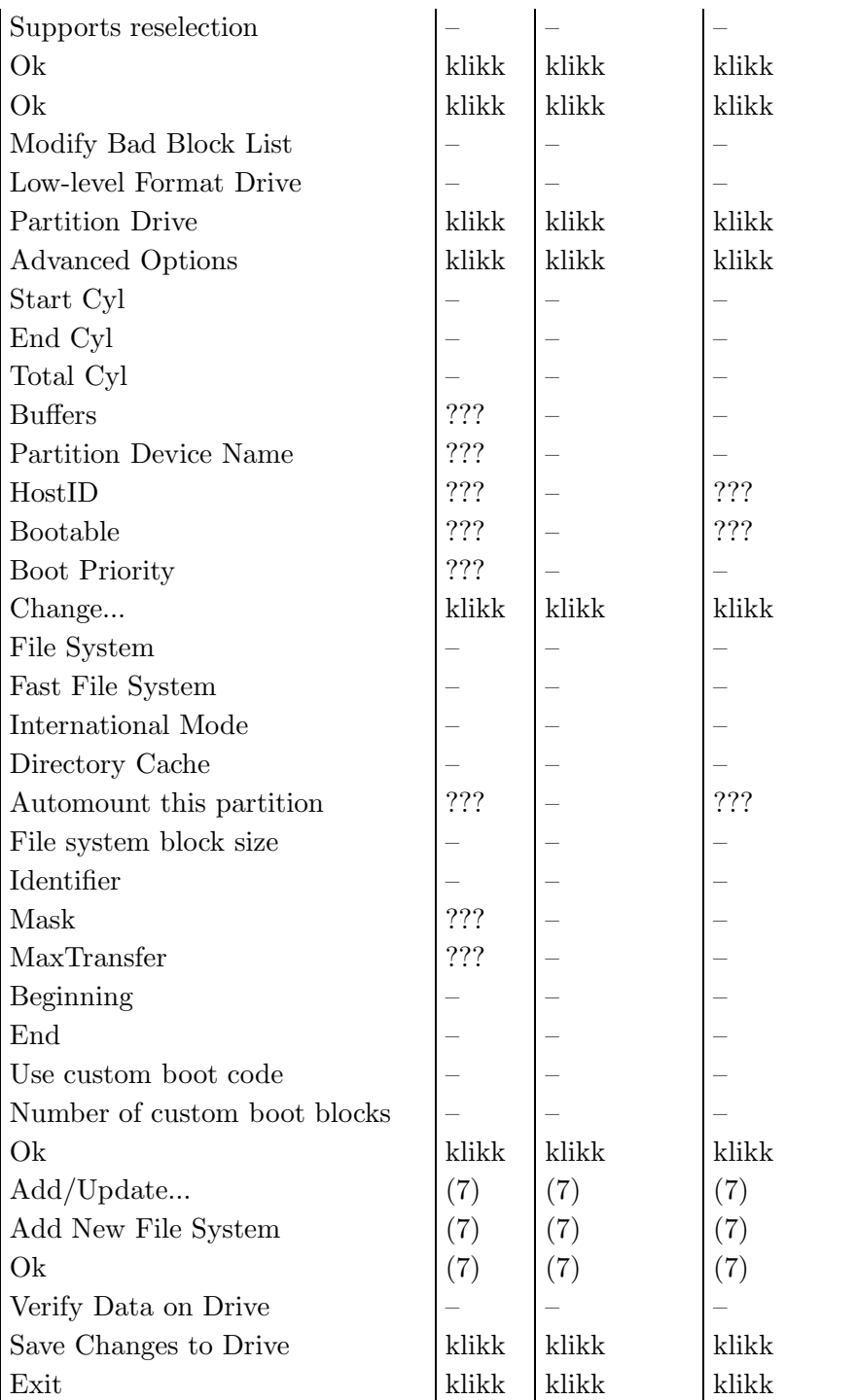

## Tillegg C Ordliste

#### Arbeidspartisjon

De fleste harddisker på AMIGA er delt opp i minst to regioner. En av disse partisjonene — en arbeidspartisjon — inneholder brukeravhengige data, som spesielle programmer, prosjekter laget av brukeren osv. Denne partisjonen kalles vanligvis 'work:'.

#### Bug rapport

Større prosjekter inneholder vanligvis noen stygge feil som brukeren kan støte på en eller annen gang. I slike tilfeller ber vi om at brukeren sender inn en Bug rapport. Dette er en beskrivelse av feilen brukeren støtte på. Sjekk omstendighetene som var da feilen fremkom og skriv ned alt! Skriv også ned den nøyaktige versjonen av RDB-Salv du bruker og konfigurasjonen på datamaskinen din. Det viktigste er å skrive ned navnet og versjonen på enhetsdriveren du bruker. Hvis du bruker 'scsi.device' kan du ganske enkelt skrive "version scsi.device full" i et Shell/CLI vindu og skrive opp utskriften.

#### Enhetsdriver

Enhver harddisk trenger en Enhetsdriver slik at den kan brukes av AMIGA på en systemvennlig måte. Denne driveren er blant annet ansvarlig for å lese data fra, og skrive data til harddisken. Enhetsdrivere har et navn som slutter på .device. For eksempel: scsi.device, gvpscsi.device, omniscsi.device, z3scsi.device, dracoscsi.device, osv.

### Enhetsliste

Dette er en system-liste som opprettes i RAM. Listen inneholder alle enheter (f.eks 'DF0:', 'DH0:') såvel som volumer og tilordninger som systemet kjenner til. Denne listen inneholder all informasjonen som trengs for å sette opp enheter som f.eks 'DF0:' og 'DH0:'. Hvis RDB'en din og tilhørende partisjons-blokker har blitt ødelagt, men enheten fremdeles er satt opp (hvis du ikke har omstartet<sup>1</sup>) så kan du berge dine partisjonsdata med å søke enhetslisten etter de aktuelle enhetene.

#### Enhetsnavn

Enhetsnavn er navnet på en partisjon er synlig fra et prep programm. 'DH0:' er et vanlig eksempel, mens 'Workbench:' ikke er et enhetsnavn men et volumnavn.

#### Enhetsnummer

En bestemt harddisk identifiseres av et nummer eller enhetsnummer. Gyldige enhetsnumre er vanligvis fra 0 til 6 for SCSI enheter. Hvis du har en ekstern enhet kan den gjerne ha en bryter for å velge nummeret. Dette nummeret er vanligvis nummeret på enheten. Hvis du har spørsmål angående enhetsnummeret bør du konsultere manualen for harddisksystemet.

<sup>1</sup> Merk: dette vil selvsagt ikke fungere hvis du har undertrykket den aktuelle oppsettingen ved å sette NOMOUNT flagget

#### Floppydisk-bilde

Floppydisker og tilogmed partisjoner kan skrives som en fil ved at man "pakker ut" disken slik at filen inneholder alle blokkene fra den laveste (0) til den høyeste nummererte blokken på slutten. En slik fil kalles et Floppydisk-bilde. På et senere tidspunkt kan en slik fil skrives tilbake til en floppydisk med tilsvarende størrelse for å gi en eksakt kopi av den originale. Floppydisken har, i prinsippet, blitt kopiert.

Dessverre kan ikke RDB-Salv alltid skille mellom data som representerer ekte partisjoner og data fra et Floppydisk-bilde som tidligere var lagret som en fil, da disse ofte kan se ut akkurat som en ekte partisjon. Seksjon 2.6 [Berge], side 11 beskriver hvordanm man skal omgå problemer som oppstår i slike situasjoner.

#### Fremgangs-indikator

En fremgangs-indikator viser hvor langt (relativt sett) du har kommet i en operasjon. Dette vises som en stolpe-graf. Avogtil vil denne indikatoren bevege seg med en ujenv hastighet. Dette vil alltid forekomme når det ikke var mulig å prekalkulere hvor lang tid operasjonen ville ta.

#### Harddisk parametre

Det høyre panelet på Berge-siden viser data inkludert harddisk parametre:

Enhver harddisk har et gitt antall blokker som kan lagre data. Disse blokkene deles opp i Sylindre, Spor, Hoder og Sektorer. En sylinder består av et eller flere spor avhengig av antallet hoder (hvis det er to hoder vil hver sylinder bestå av to spor etc.). Et spor består igjen av flere sektorer.

Det nøyaktige antallet sylindre, hoder og sektorer er ikke viktig akkurat nå. Det som er viktig er at  $sylinder \times holder \times sektorer$  resulterer i et nummer som ikke overskrider det totale antallet med tilgjengelige blokker, og som tillater en divisjon/deling slik at alle partisjonene kan bli satt opp, da partisjonsgrenser kun kan spesifiseres pr. sylinder.

Mesteparten av tiden vil det eksistere mere enn en gyldig kombinasjon av harddisk parametre. Så ikke bli overrasket når RDB-Salv viser verdier som du er sikker på er forskjellige fra de originale. Bare kontroller dem selv.

#### Installer skript

En enhetlig metode for å installere alle programvarepakker på AMIGA ble utviklet for å gjøre dette så enkelt som mulig. Enhver pakke inkluderer en enkel tekstfil – installer skriptet — som blir tolket av Installer programmet når installeringen starter for å gjøre installeringsprosessen så uavhengig som mulig, uavhengig av brukerens tidligere kunnskap.

#### Kaffepause

En kaffepause er den tiden det tar for et program å gjøre en bestemt oppgave i bakgrunnen. Som oftest er det ikke noen presis indikering på hvor lang denne tiden er. Noen ganger vil det ikke være lenge nok til å få en kjele til å koke, mens andre ganger vil du ha nok tid til å invitere noen naboer over for å dele den siste sladderen og noe kake.

Jeg vil her benytte anledningen til å komme med en unnskyldning til de som kan ha blitt forledet til å tro at en enkelt kopp kaffe var nok, etter mine komentarer på Meeting Pearls III. Selvsagt mente jeg en bøtte kaffe. :-)

#### Katastrofe

En katastrofe er den største tenkelige ulykke. I sammenheng med RDB-Salv vil dette bety ødeleggelsen av RDB'en og tilhørende partisjons-blokker. En slik katastrofe betyr vanligvis komplett tap av data på harddisken.

#### Meeting Pearls

Du har aldri hørt om Meeting Pearls? Det må rettes opp på med en gang! Meeting Pearls er Tysklands mest populære CD-ROM serie for Amiga samtidig som det er et ekstremt godt kjøp da de som lager den ikke krever betaling for sitt arbeide<sup>2</sup>, slik at kun direkte produksjonskostnader og distribusjonskostnader må betales.. Hvis du har en CD-ROM enhet så er denne vel verdt en nærmere titt.

#### Oppsettliste

I prinsippet inneholder en oppsettliste de samme dataene som partisjons-blokker. Den vesentlige forskjellen er at oppsettlisten (Mountlist) er filer som vanligvis ligger i 'DEVS:' katalogen og som dermed er tilgjengelige for brukeren. Partisjons-blokker på den annen side er vanskelige å aksessere for den vanlige brukeren.

En oppsettliste kan inneholde data om flere partisjoner.

Partisjon De fleste harddisker er inndelt i flere regioner (kalt partisjoner), med navn som 'DH0:', 'wb\_2.x:', 'work:' osv. Noen ganger eksisterer kun et enkelt slikt område. En partisjon kan kun settes opp hvis dens nøyaktige lokasjon er kjent.

> Denne informasjonen kan mistes når en katastrofe skjer. Heldigvis er RDB-Salv i stand til å rekalkulere denne informasjonen i nesten alle tilfeller, slik at data kan berges.

#### Partisjonsblokker

En slik blokk er plassert i begynnelsen på harddisken for (nesten) alle partisjoner. Den inneholder all informasjonen som trengs for å sette opp partisjonen, f.eks den nøyaktige plasseringen til selve partisjonen. Når denne informasjonen blir ødelagt kan RDB-Salv brukes til å beregne disse dataene.

#### Partisjonsdata

Nesten anhver partisjon har en partisjons-blokk som beskriver hvordan partisjonen skal settes opp. Den informasjonen som ligger i partisjons-blokkene kalles partisjonsdata.

Oppsettlister inneholder forresten partisjons-data.

<sup>2</sup> selv om donasjoner er velkomne :-)

#### Partitionsgrenser

De fleste harddisker er delt inn i regioner som beskrevet under partisjon. Grensen mellom partisjonene er kalt partisjonsgrenser.

#### Prep programm

Prep programm blir brukt for å dele harddisker inn i regions. Velkjente prep programmer er HDToolBox, FaaastPrep, ExpertPrep og RD-Prep.

#### Program ikon

Mange programmer har et ikon — et lite symbol som du kan klikke på når det vises på Workbench. Ikoner som hører til programmer kalles programm ikoner. Mere informasjon om dette emnet kan finnes i din Workbench manual.

#### Pseudo-partisjon

En partisjon som ikke vanligvis kan sees i HDToolBox eller andre prep programmer.

#### RDB Data

RDB data inkluderer ikke bare de dataene som ligger i RDB, men også i de tilhørende blokkene, som f.eks partisjons-blokker.

Region Se Partisjon.

### RigidDiskBlock RDB

RDSK En RDB er en enkelt blokk som ligger et eller annet sted innen de første 16 blokkene på harddisken, og som inneholder informasjon om harddisken. Den inneholder, blant annet, lokasjonen til partisjons-blokkene. I motsetning til vanlig bruk så er RDB, RDSK eller RigidDiskBlock alltid kun en blokk, og inkluderer dermed ikke partisjonerings og andre styringsblokker.

#### Styringsblokker

Dette er blokker som f.eks partisjonsblokker blir referert til i forbindelse med RDB'en. En språklig forkortelse som å referere til disse som RDB'er er, strengt tatt, galt. RDB består av en enkelt blokk — styringsblokker er derimot flere blokker som alle sammen på en eller annen måte er forbundet med RDB.

#### Systempartisjon

Nesten enhver Amiga som har en harddisk har en slik partisjon. Dette er partisjonen maskinen startes fra, og den kalles ofte ting som f.eks 'wb\_2.x:', 'SYS' eller 'System:'.

#### UNUSED<n>

RDB-Salv velger dette volumnavnet på alle de delene av harddisken som er ubrukte. Dette navnet brukes ikke bare når partisjons-blokker eller oppsettliste skrives, men også når volumene settes opp.

#### Volumnavn

Det formatterte navnet på en partisjon er et volumnavn. Dette navnet er også synlig på Workbench skjermen og kan endres nesten når som helst<sup>3</sup> ved å bruke Workbench Nytt navn . . . menyfunksjonen. 'Workbench' er et vanlig volumnavn, mens 'DH0:' ikke er det; det er et enhetsnavn.

<sup>&</sup>lt;sup>3</sup> så lenge enheten ikke er skrivebeskyttet

## Tillegg D Anerkjennelser

Først; en stor runde med takk-til-deg til alle de kjekke personene som har oversatt RDB-Salv til et annet språk:

#### Bernd Felsche

For å oversette manualen til engelsk.

#### Eivind Olsen

For å oversette manualen og språkfilen til norsk.

#### Francesco Dipietro

For å oversette språkfilen til italiensk.

#### Fredrik Zetterlund

For å oversette manualen til svensk.

#### Johan Roennblom

For å oversette språkfilen og deler av manualen til svensk.

#### Wessel Dankers

For å oversette manualen og språkfilen til nederlandsk.

#### Yann-Erick Proy

For å oversette manualen og språkfilen til fransk.

#### Og alle de andre

Kanskje det har kommet flere oversettere etter at manualen er sluppet. Disse personene vil da nevnes i neste utgave.

Og selvfølgelig takk til alle de som har bidratt til å gjøre RDB-Salv til en suksess. En spesiell takk går til Christian Krapp og Patrick Ohly som stilte opp med henholdsvis rulle-rutinen og registrerings-rutinene.

#### Andreas Horneffer

Han var en beta tester og hjalp med å fikse noen bugs under V39.

#### Bernhard Möllemann

Som mottok enhver beta versjon, gjennomgikk alle endringene og uttalte seg om disse. Han var forresten en god beta tester og har skrevet den første enheten som støtter de nye kommandoene slik at jeg kunne teste grensesnittet til RDB-Salv.

#### Christian 'cr8y' Krapp

Som programmerte den nydelige rulle-rutinen og som tegnet ambulansen og Amiga logoen.

#### Klaus Melchior

Han var også en god beta tester.

#### Markus Illenseer

Som gjorde en del god testing, og som også gjennomgikk de tyske og franske manualene.

#### Michael-Wolfgang Hohmann

Som lagde ikonene.

#### Olaf Barthel

Som også gjorde en del god beta testing.

#### Patrick Ohly

Som skrev rutinen som sjekker registreringsnummeret; testet RDB-Salv og skrev bug rapporter.

#### Reinhard Spisser, Sebastiano Vigna

Begge bidro med å tilby makeguide for AMIGA; programmet som er brukt til å formattere denne teksten. Mange takk.

### Stefan Schulz

Som gjorde en del beta testing, og som sørget for at dette prosjektet ble gjenopplivet og ikke endte opp med å samle støv på hyllen slik det hadde truet med å gjøre.

# Keyword Indeks

## 4

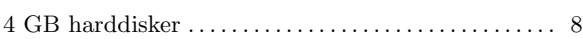

## A

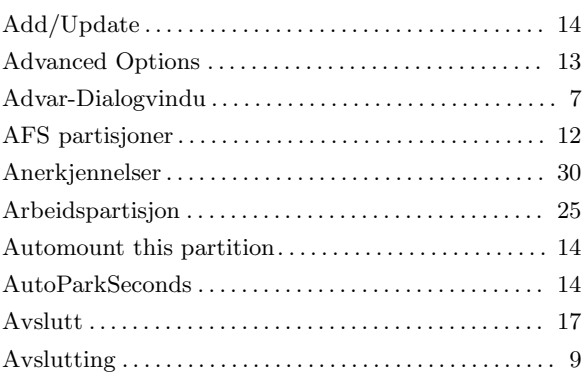

## B

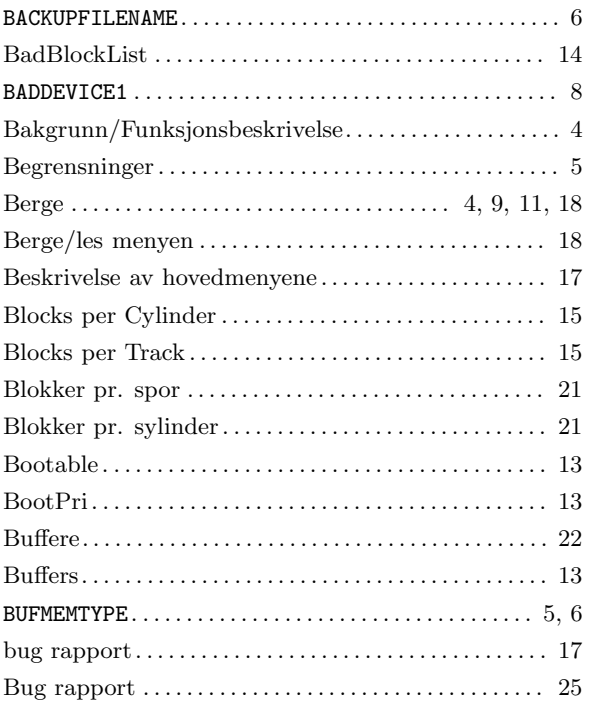

## C

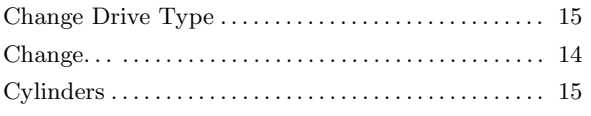

# D

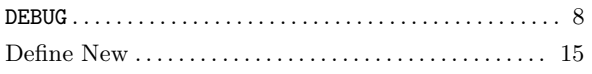

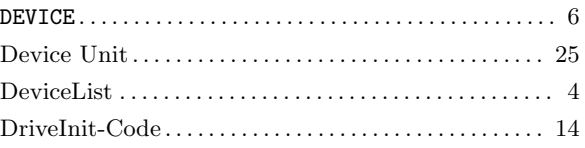

## E

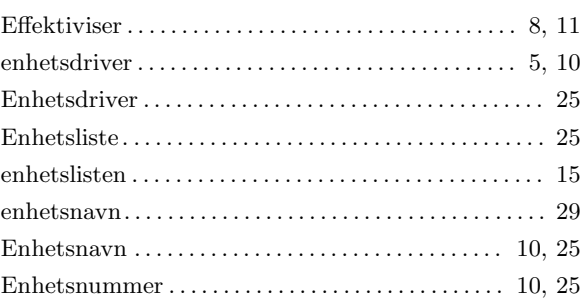

## F

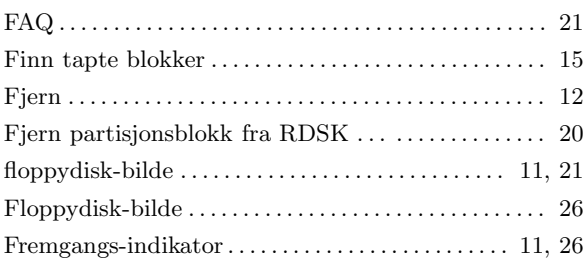

## $\mathbf H$

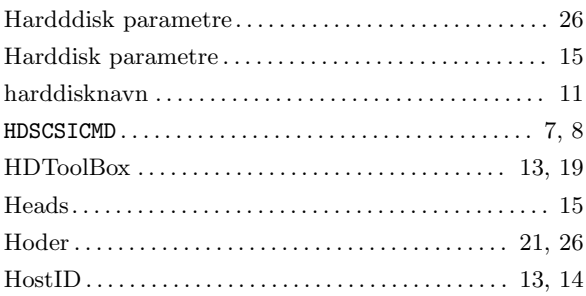

## I

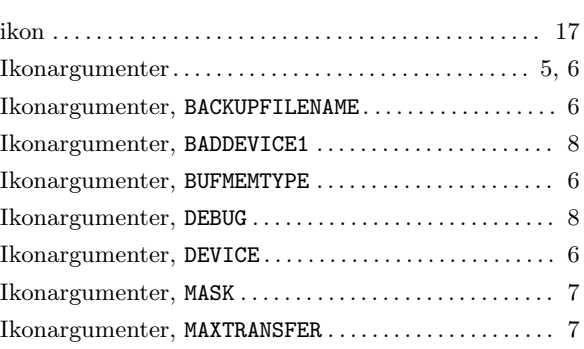

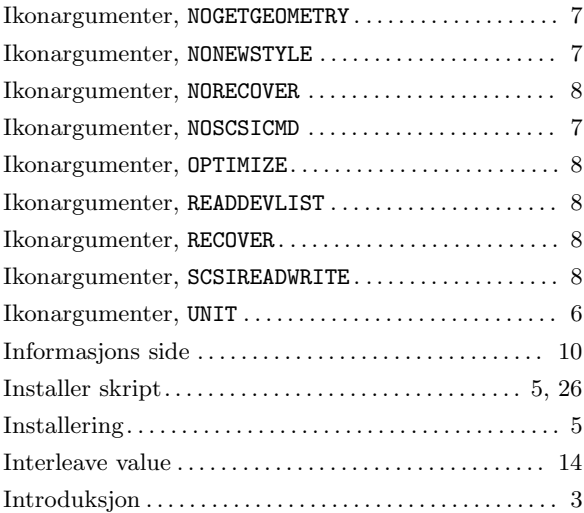

## K

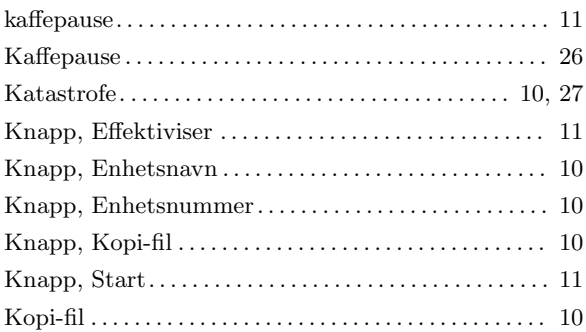

## L

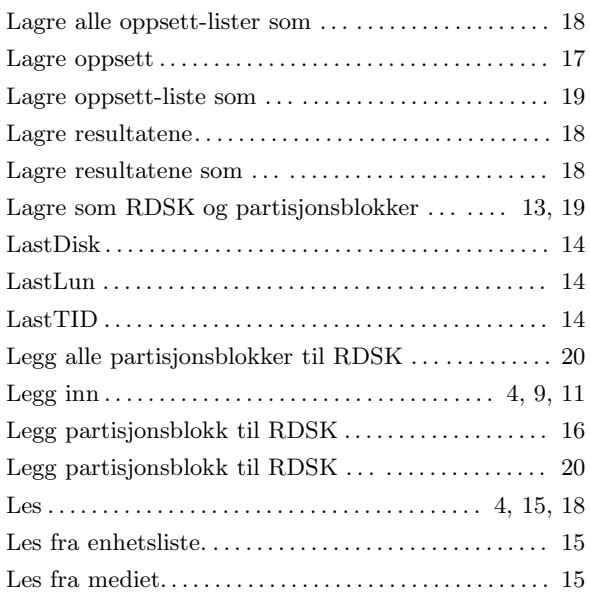

## M

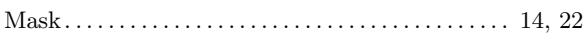

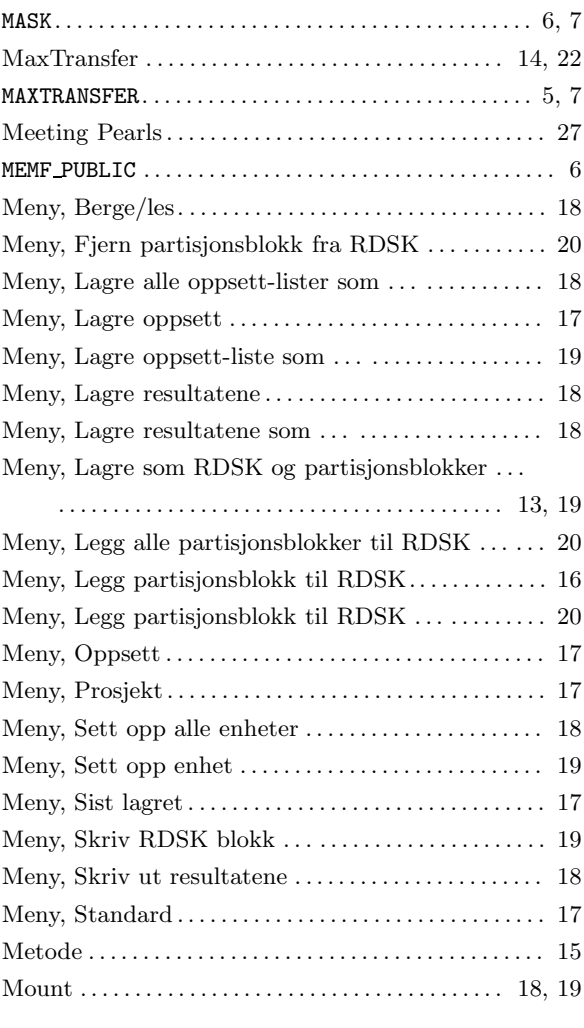

## N

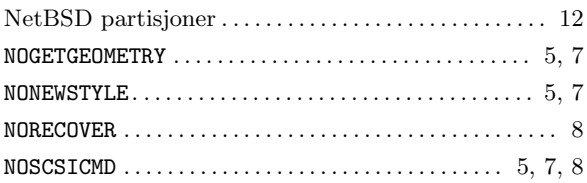

# O

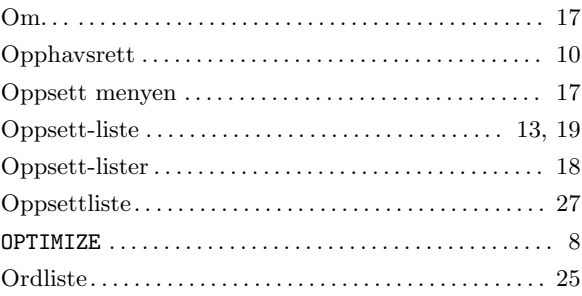

## $\mathbf P$

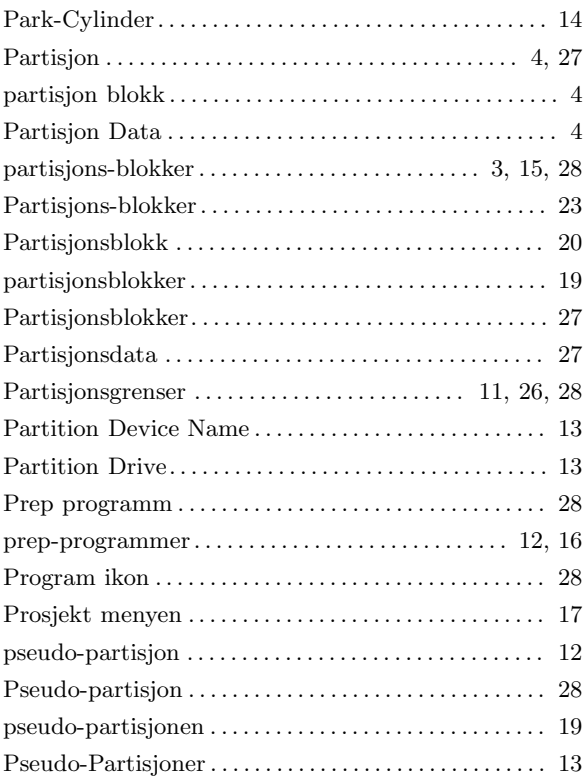

## ${\bf R}$

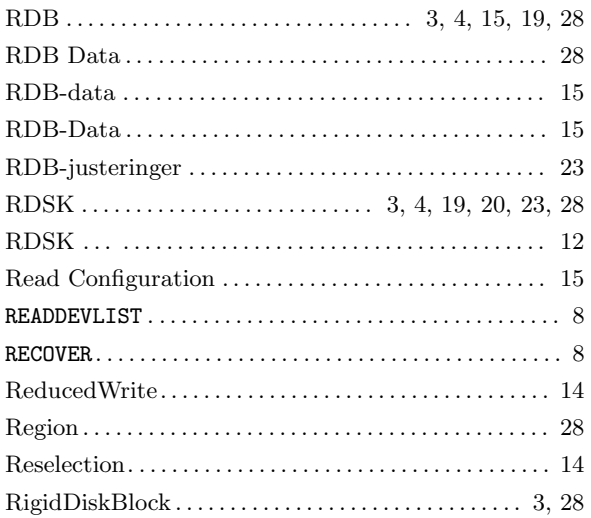

## $\mathbf S$

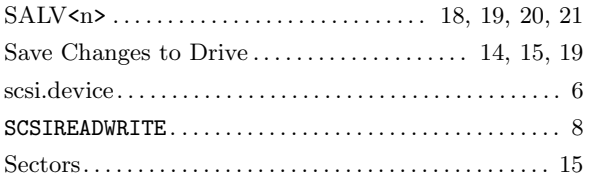

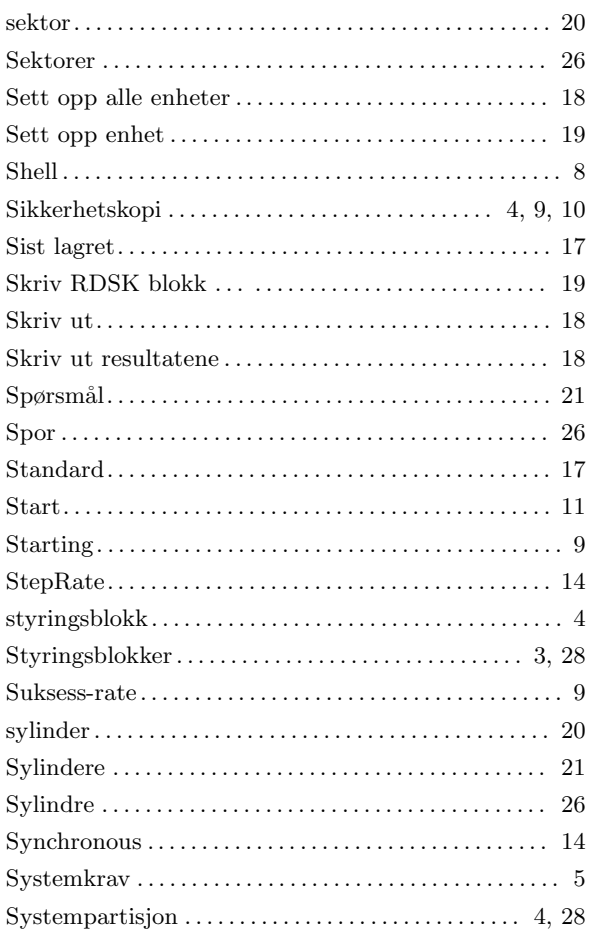

# $\mathbf{T}$

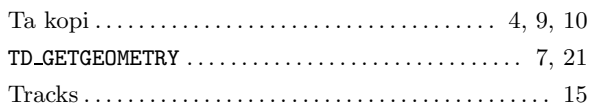

## $\mathbf{U}$

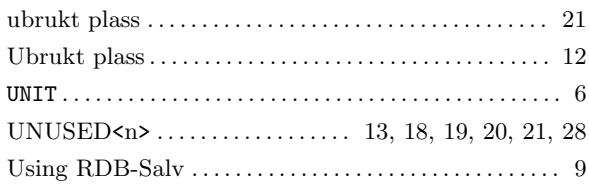

## $\overline{\mathbf{V}}$

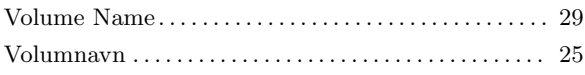

## W

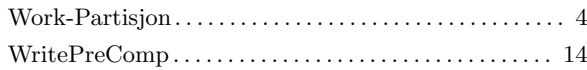